ОАО «Бауманн»

УТВЕРЖДЕН RU.74533456.00005-02 34 01-ЛУ

# **Интегрированный комплекс безопасности «КОДОС»**

# Программа «Проходная ǁ»

# **Руководство оператора**

RU.74533456.00005-02 34 01

# **СОДЕРЖАНИЕ**

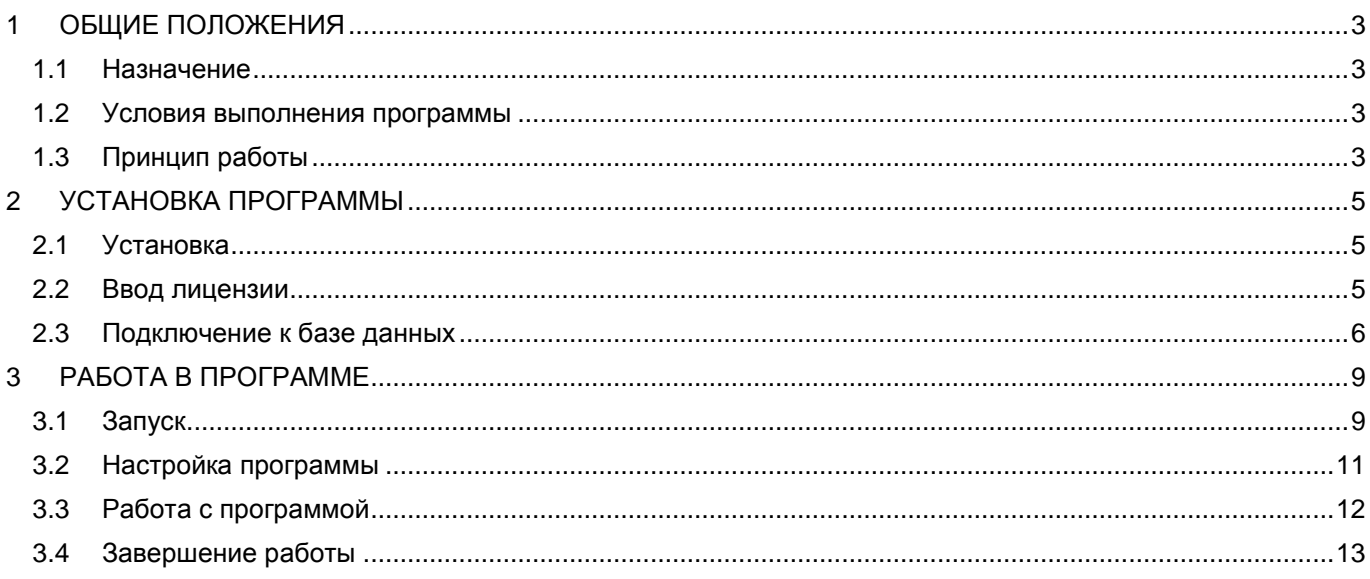

# **1 ОБЩИЕ ПОЛОЖЕНИЯ**

## <span id="page-2-1"></span><span id="page-2-0"></span>**1.1 Назначение**

Программа «Проходная ǁ» предназначена для контроля одной или двух точек доступа на объект с помощью автоматизированного рабочего места (АРМ). Программа «Проходная ǁ» функционирует только в составе интегрированного комплекса безопасности (ИКБ) «КОДОС».

### <span id="page-2-2"></span>**1.2 Условия выполнения программы**

<span id="page-2-3"></span>Минимальные требования к конфигурации ПК:

- двухъядерный процессор с тактовой частотой 2гГц;
- объем оперативной памяти (ОЗУ) 2ГБ;
- объем жесткого диска 250 ГБ;
- операционная система Microsoft Windows 7.

### **1.3 Принцип работы**

Автоматизированное рабочее место (АРМ), на котором установлена программа «Проходная ǁ», является клиентом ИКБ и обменивается данными с сервером ИКБ по локальной сети.

К серверу ИКБ через контроллеры подключаются считыватели, турникеты, замки, датчики, контроллеры и т. д. [\(Рисунок 1.1](#page-2-4)).

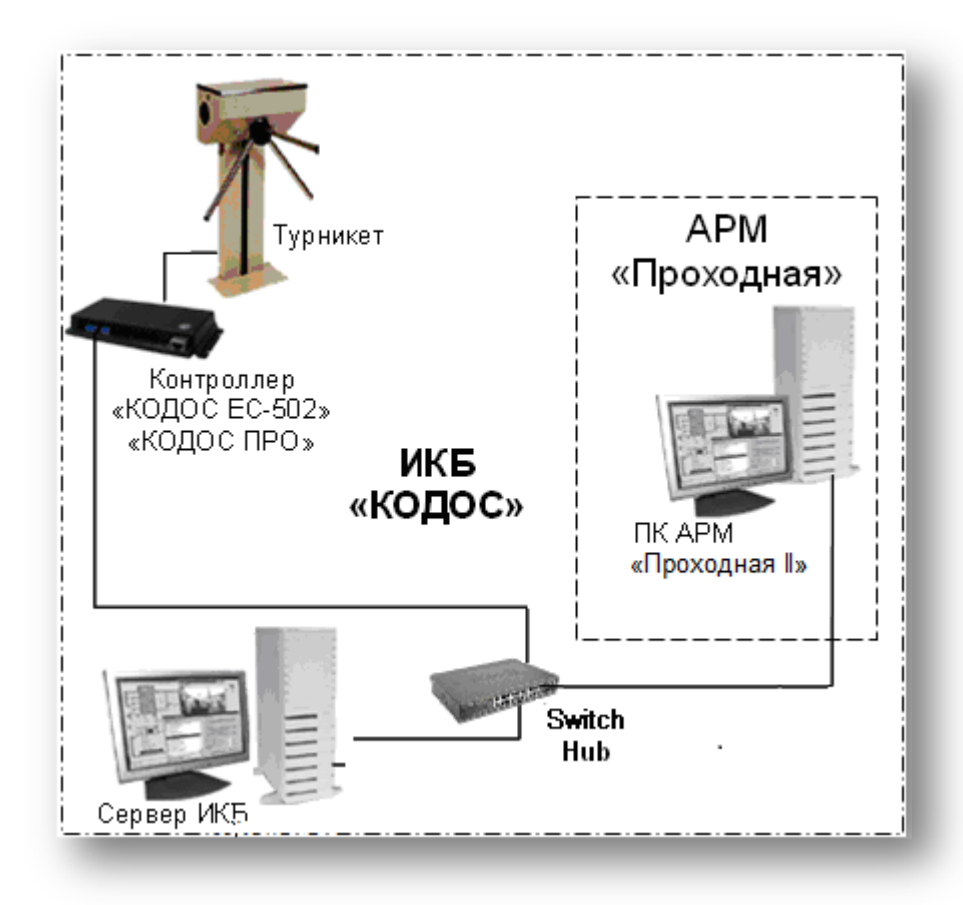

<span id="page-2-4"></span>**Рисунок 1.1**

- Информация о сотрудниках и посетителях (фамилия, имя, отчество, отдел, должность, фотография либо копия документа, удостоверяющего личность), назначенные им уровни доступа, коды закрепленных карт должны быть зафиксированы в базе данных на сервере ИКБ.
- Каждому сотруднику выдается персональный электронный ключ или карта доступа.
- Посетители используют гостевые карты, выдаваемые на время визита.
- Каждый проход пользователя через точки доступа фиксируется в архиве событий ИКБ.
- ИКБ по номеру поднесенной к считывателю карты определяет ее владельца и выводит информацию из БД на экран в соответствии с настройкой программы «Проходная ǁ».
- Посетитель, покидая объект, возвращает гостевую карту, его учетная запись в базе данных сохраняется в архиве.

Контроль разграничения доступа на охраняемый объект выполняет оператор с АРМ «Проходная ǁ».

# **2 УСТАНОВКА ПРОГРАММЫ**

<span id="page-4-0"></span>В программе «Сервер ИКБ» необходимо заблаговременно подготовить и внести в базу данных сервера комплект карт доступа или электронных ключей, выдаваемых пользователям (подробнее см. «Руководство администратора ИКБ "КОДОС"»).

## <span id="page-4-1"></span>**2.1 Установка**

- Вставьте установочный диск в привод CD-ROM.
- Запустите программу установки из папки Install установочного диска.
- Откроется окно мастера установки, следуйте его указаниям.

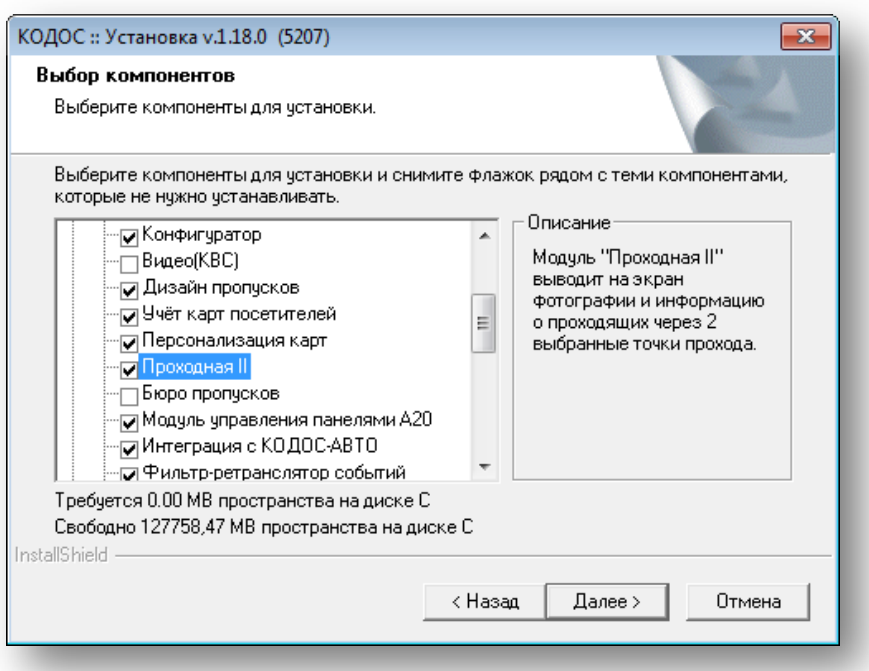

#### **Рисунок 2.1**

- <span id="page-4-3"></span>• Выберите вариант установки согласно рисунку [выше](#page-4-3).
- Затем установите ключи аппаратной защиты и запустите утилиту «Менеджер лицензий».

## <span id="page-4-2"></span>**2.2 Ввод лицензии**

**ВНИМАНИЕ!** При покупке ПО «ИКБ КОДОС», вам выдаётся USB-ключ аппаратной защиты, а также лицензионный ключ, представляющий собой текстовую строку специального вида.

- После установки USB-ключа автоматически включается установка его драйверов, находящихся в папке DRV\SMKEYUSB.
- Лицензия предоставляет право на использование программы «Проходная II».
- Лицензионный ключ следует зарегистрировать в «Менеджере лицензий».

Запустите программу «Менеджер лицензий»:

«Пуск»  $\rightarrow$  «Все программы»  $\rightarrow$  «ИКБ КОДОС»  $\rightarrow$  «Утилиты»  $\rightarrow$  «Менеджер лицензий» [\(Рисунок 2.2](#page-5-1)).

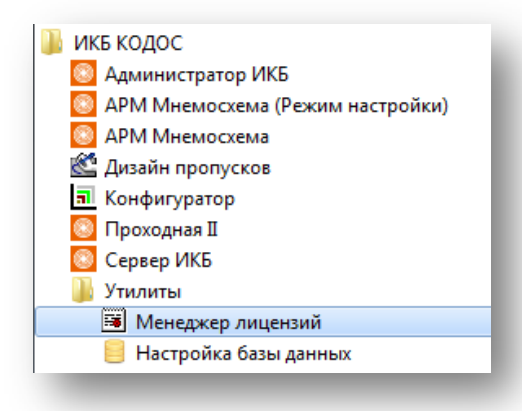

#### **Рисунок 2.2**

<span id="page-5-1"></span>В окне «Работа с лицензиями» ([Рисунок 2.3](#page-5-2)) введите лицензию в соответствующую строку и нажмите кнопку «Внести в список». Для просмотра содержания лицензии нажмите кнопку «Содержание лицензии».

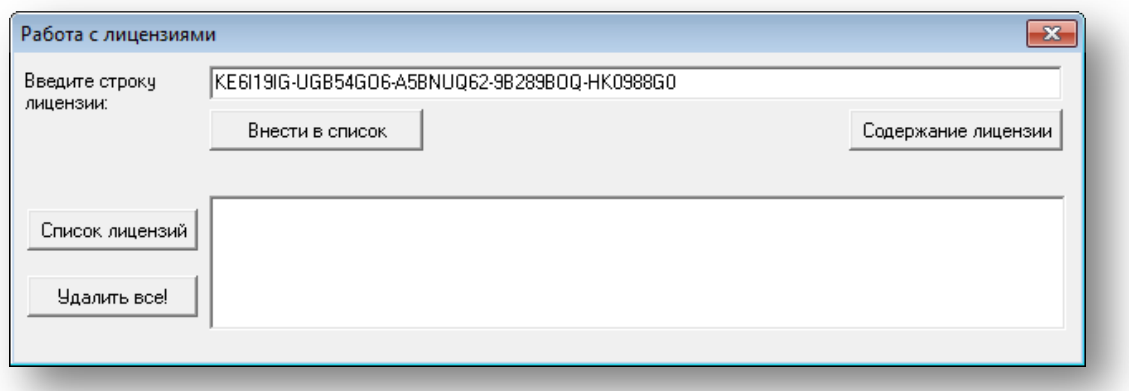

### **Рисунок 2.3**

<span id="page-5-2"></span>В информационном окне [\(Рисунок 2.4\)](#page-5-3) убедитесь в наличии строки «Проходная-2».

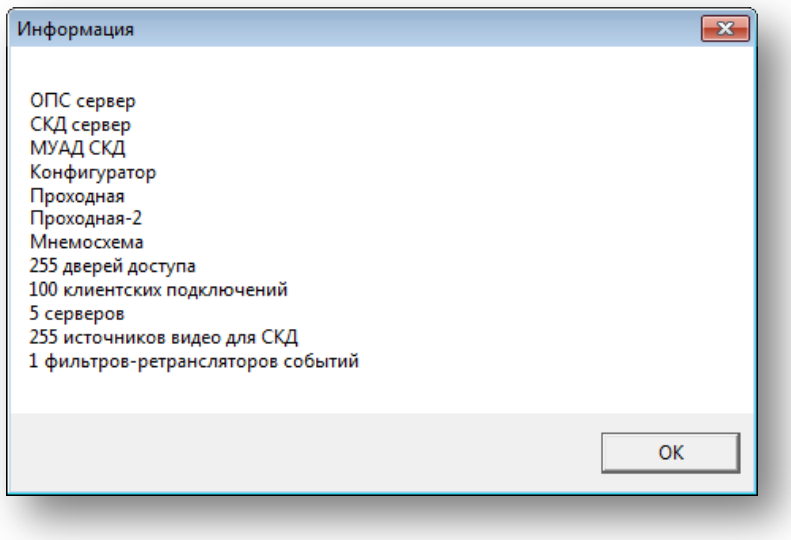

### **Рисунок 2.4**

## <span id="page-5-3"></span><span id="page-5-0"></span>**2.3 Подключение к базе данных**

**ВНИМАНИЕ!** Программа «Проходная ǁ» работает только совместно с сервером ИКБ. Проверьте наличие связи с сервером и убедитесь, что программа «Сервер ИКБ» запущена.

Для функционирования АРМ «Проходная ǁ» следует настроить подключение к БД на сервере ИКБ.

• Запустите «Настройку базы данных»: «Пуск» → «Все программы» → «КОДОС» → «Утилиты» → «Настройка базы данных» ([Рисунок 2.5](#page-6-0)).

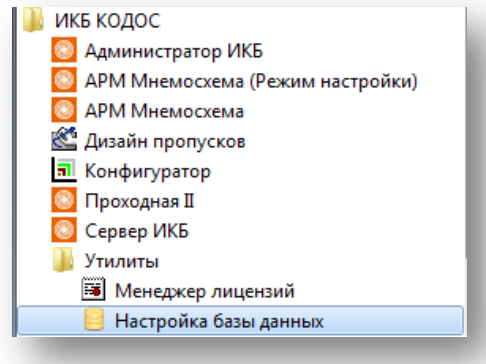

**Рисунок 2.5**

<span id="page-6-0"></span>• В открывшемся окне «Выбор рабочей БД» [\(Рисунок 2.6](#page-6-1)). Псевдоним базы данных «Не определено».

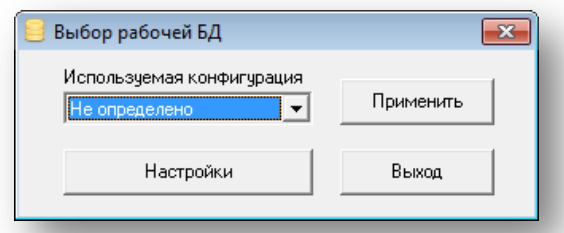

#### **Рисунок 2.6**

- <span id="page-6-1"></span>• Нажмите кнопку «Настройки». В окне «Настройка подключения к базам данных» [\(Рисунок 2.7\)](#page-6-2) в левой части окна необходимо, исходя из имеющихся СУБД, создать конфигурацию подключения к БД, а в правой — следует указать параметры ее подключения.
- Нажмите кнопку **во** «Добавить конфигурацию». В дереве подключений используемых конфигураций появится новый элемент вида db\_FB\_1 ([Рисунок 2.7](#page-6-2)).

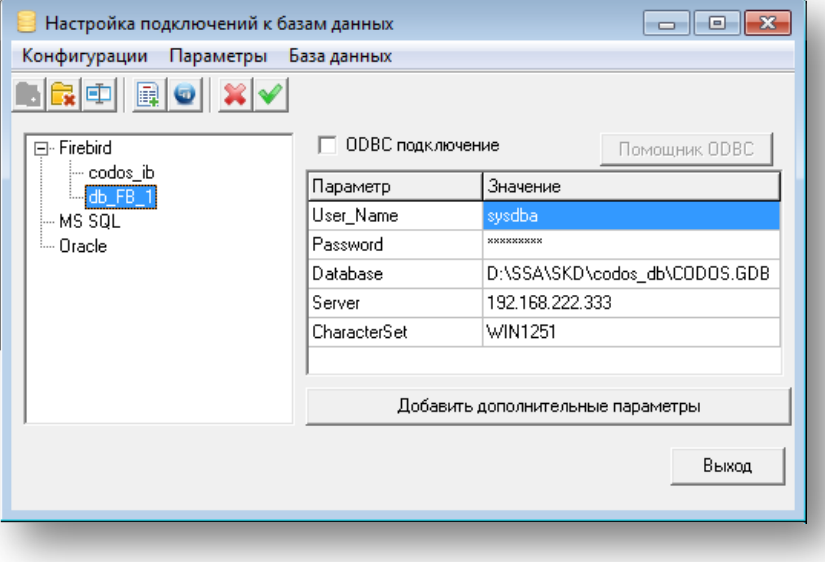

#### **Рисунок 2.7**

- <span id="page-6-2"></span>Выделите его, чтобы изменить имя новой конфигурации подключения к БД, и нажмите кнопку  $\left|\overline{\mathbb{H}}\right|$ затем введите новое название.
- Вы можете создать несколько конфигураций подключения.
- В строке User\_Name введите имя учетной записи в БД.

• В строке Password — введите пароль учетной записи в БД. По умолчанию установлены: имя — sysdba, пароль — masterkey.

В строке «Database» укажите путь к базе данных. Кнопка **[11]** станет активной при однократном щелчке левой кнопкой мыши в поле ввода [\(Рисунок 2.8](#page-7-0)).

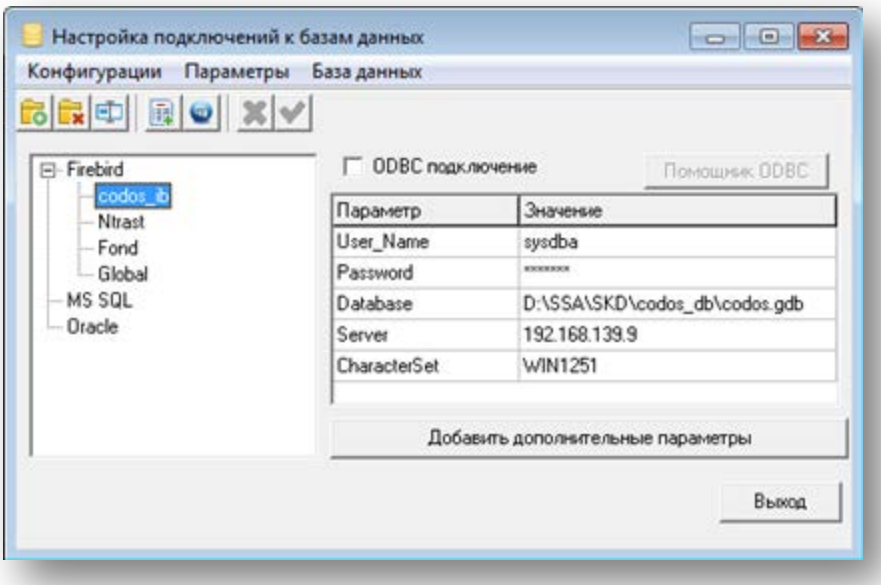

### **Рисунок 2.8**

<span id="page-7-0"></span>• Для настройки подключения к БД, расположенной на сервере, в строке Database укажите путь к БД: «Диск установки»: \ SSA \ SKD \ codos\_db\ «имя файла БД».

В строке Server введите IP-адрес или имя сервера.

При необходимости вы можете указать индивидуальные значения параметров. Для этого нажмите кнопку «Добавить дополнительные параметры» (подробнее см. «Руководство оператора программы "Конфигуратор"»).

- По завершении настроек нажмите кнопку  $\blacktriangleright$  «Сохранить настройки», а затем кнопку  $\blacksquare$  «Проверка связи с базой данных». В сообщении об успешном установлении связи нажмите «ОК».
- Затем в окне «Выбор рабочей БД» в раскрывающемся списке «Используемая конфигурация» выберите ту, которая будет использоваться по умолчанию, и нажмите кнопку «Применить».
- Нажмите кнопку «Выход».

# **3 РАБОТА В ПРОГРАММЕ**

## <span id="page-8-1"></span><span id="page-8-0"></span>**3.1 Запуск**

Для работы с программой выполните: «Пуск»  $\rightarrow$  Все программы  $\rightarrow$  «ИКБ КОДОС»  $\rightarrow$  «Проходная II».

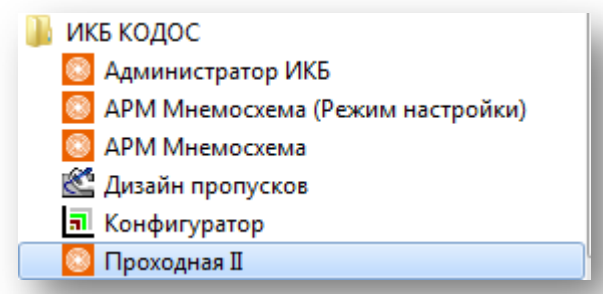

### **Рисунок 3.1**

- В главном окне программы нажмите кнопку  $\mathbb{R}$  «Настройка». Доступ к настройкам конфигураций имеет только администратор системы, оператору АРМ разрешен выбор одной из заранее настроенных конфигураций. Создание, удаление и изменение конфигураций становится возможным после ввода пароля администратора.
- В появившемся окне введите имя и пароль администратора, затем нажмите кнопку «Вход». По умолчанию установлены: имя — «admin», пароль — «power» ([Рисунок 3.2\)](#page-8-2). По окончании настройки программы «Проходная ǁ» имя и пароль администратора рекомендуется сменить.

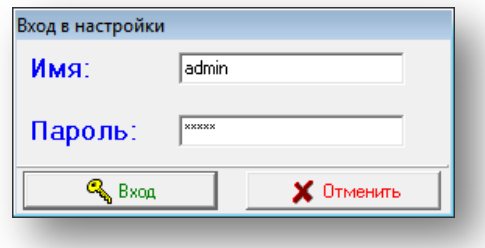

#### **Рисунок 3.2**

• После ввода пароля будет представлен список конфигураций [\(Рисунок 3.3](#page-8-3)).

<span id="page-8-2"></span>При первом запуске программы этот список содержит только предопределенную конфигурацию STANDART, которая автоматически настраивается на первую точку доступа в составе ИКБ. Настройки этой конфигурации могут быть изменены администратором, кроме того, администратор может создавать и сохранять новые конфигурации. Таким образом, функции оператора АРМ «Проходная ǁ» — наблюдение за различными точками доступа без изменения настроек программы.

<span id="page-8-3"></span>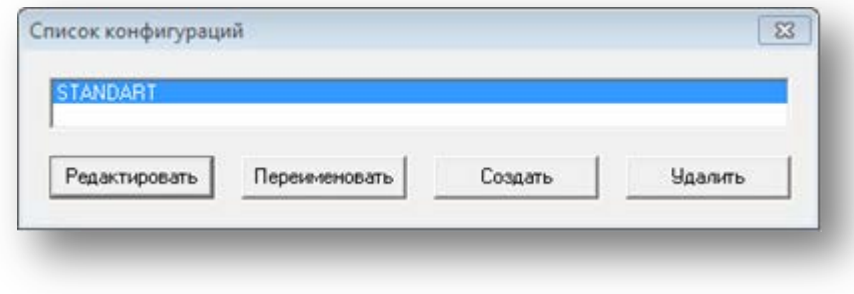

**Рисунок 3.3**

- Для настройки выбранной из этого списка конфигурации нажмите кнопку «Редактировать» В окне настройка конфигурации [\(Рисунок 3.7](#page-10-1)) установите параметры, как это описано в п. [3.2.](#page-10-0)
- Нажатие кнопки «Переименовать» позволяет изменить имя выбранной конфигурации, не меняя ее настроек. В окне «Переименование» [\(Рисунок 3.4\)](#page-9-0) задайте новое имя конфигурации и нажмите «ОК».

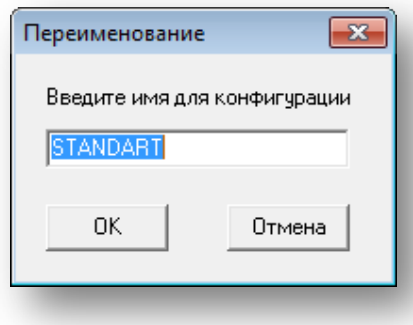

#### **Рисунок 3.4**

<span id="page-9-0"></span>• Нажатие кнопки «Создать» позволяет создавать новые конфигурации. В окне «Список конфигураций» ([Рисунок 3.3\)](#page-8-3) нажмите кнопку «Создать». В открывшемся окне [\(Рисунок 3.5\)](#page-9-1) введите имя конфигурации, затем нажмите «ОК».

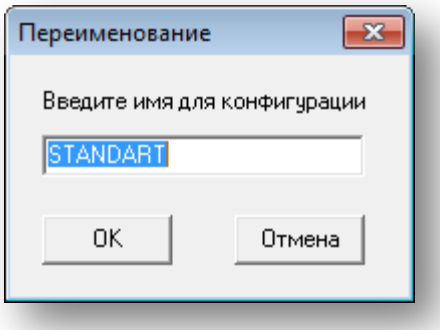

**Рисунок 3.5**

<span id="page-9-1"></span>В окне «Настройка конфигурации» установите необходимые параметры (подробнее см. п. [3.2\)](#page-10-0).

• Кнопка «Удалить» позволяет исключить из списка те конфигурации, дальнейшее использование которых представляется нецелесообразным.

Любая конфигурация из списка может быть удалена. Удаление невозможно, если в списке останется только одна конфигурация [\(Рисунок](#page-9-2) 3.6).

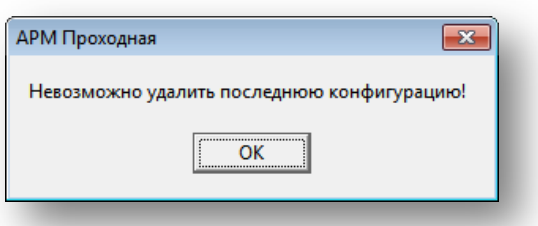

#### **Рисунок 3.6**

<span id="page-9-2"></span>При удалении используемой конфигурации администратор должен подтвердить решение об удалении. Если такое подтверждение будет, то помимо удаления конфигурации произойдет перенастройка программы в соответствии с первой конфигурацией списка.

## <span id="page-10-0"></span>**3.2 Настройка программы**

В окне «Настройка конфигурации» (см. рисунки [ниже\)](#page-10-1) выполняются настройки программы «Проходная ǁ» для выборки контролируемых событий, происходящих в системе.

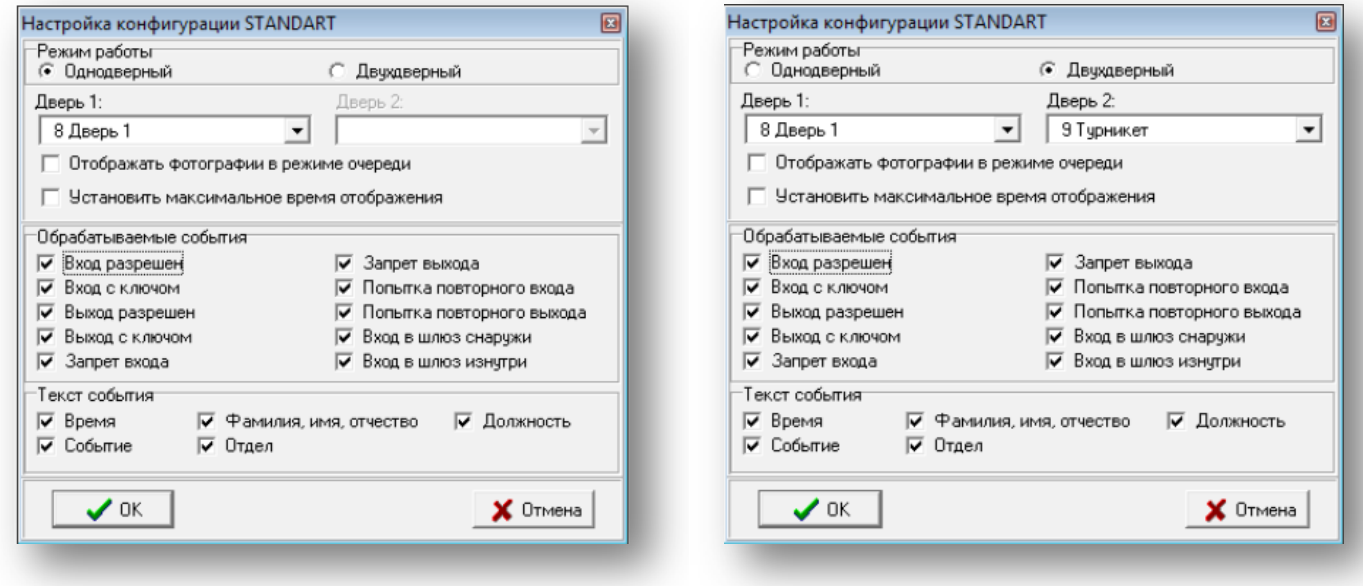

**Рисунок 3.7 Рисунок 3.8**

<span id="page-10-2"></span>

<span id="page-10-1"></span>Программа позволяет:

- устанавливать однодверный [\(Рисунок 3.7\)](#page-10-1) или двухдверный [\(Рисунок 3.8\)](#page-10-2) режимы работы программы,
- выбирать точки доступа из числа зарегистрированных в ИКБ;
- начинать или прекращать отображение фотографий в режиме очереди;
- устанавливать максимальное время отображения фотографий;
- вносить изменения в список обрабатываемых событий;
- регулировать содержание текста, характеризующего события.

Существует два режима пропуска пользователей через двери: однодверный и двухдверный.

**Однодверный** режим работы предполагает настройку АРМ «Проходная ǁ» для контроля одной точки доступа.

Флажок «Отображать фотографии в режиме очереди» в однодверном режиме установлен по умолчанию. При этом в левой панели главного окна выводится фото посетителя, проходящего через дверь. При проходе следующего посетителя предыдущее фото смещается в правую панель окна. Обе панели окна имеют общее название по наименованию точки доступа.

В **двухдверном** режиме работы осуществляется контроль двух точек доступа.

Флажок «Отображать фотографии в режиме очереди» может быть:

- не установлен текущее событие для каждой точки доступа отображается в своей панели независимо, каждая панель будет иметь название, соответствующее наименованию точки доступа [\(Рисунок 3.9](#page-11-1)).
- установлен на левой панели отображается текущее событие, на правой предыдущее, независимо от точки доступа.

**ПРИМЕЧАНИЕ** – Чтобы не вводить оператора в заблуждение, режим «Отображать фотографии в режиме очереди» целесообразно использовать только в том случае, когда точки доступа образуют шлюз, не допускающий одновременного открытия двух дверей.

Строки Дверь 1 и Дверь 2 служат для выбора точек прохода: дверей, турникетов, контролируемых АРМЯ «Проходная ǁ».

Кнопка справа от поля ввода, раскрывает весь список дверей, сформированный при конфигурировании Системы [\(Рисунок](#page-11-1) 3.9). Нужную точку доступа выбирать щелчком левой кнопки мыши.

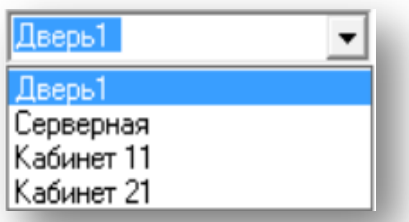

#### **Рисунок 3.9**

<span id="page-11-1"></span>Установка флажков в поле «Текст событий» [\(Рисунок 3.8\)](#page-10-2) определяет перечень сообщений, которые выводятся в качестве комментария к фотоизображениям.

В разделе «Обрабатываемые события» [\(Рисунок 3.8\)](#page-10-2) необходимо выбрать события, которые необходимо контролировать:

- «Вход/Выход разрешен» пользователь имеет право доступа/выхода через данную точку прохода.
- «Вход/Выход с ключом» для входа/выхода в данной точке прохода использован разрешенный ключ.
- «Запрет входа/выхода» пользователь не имеет права доступа через данную точку прохода.
- «Попытка повторного входа/выхода» попытка пройти контур ЗПП с ключом пользователя, уже прошедшего контролируемый контур в этом направлении.
- «Вход в шлюз снаружи/изнутри» индикация направления прохода шлюза пользователем, имеющим право доступа через данную точку.

По окончании настройки нажать кнопку «ОК».

Если в созданную ранее конфигурацию администратором системы были внесены изменения, будет предложено подтвердить сохранение настроек программы. Можно отказаться от внесенных в конфигурацию изменений.

Для ограничения доступа оператора АРМ к настройкам программы кнопка  $\mathbb{N}$  «Настройка» может быть скрыта.

## <span id="page-11-0"></span>**3.3 Работа с программой**

- Запустите программу «Проходная ǁ»: «Пуск» «Все программы» «ИКБ КОДОС» «Проходная ǁ».
- В раскрывающемся списке «Выбор конфигурации» ([Рисунок 3.10](#page-11-2)) выберите одну из заранее настроенных конфигураций программы.

<span id="page-11-2"></span>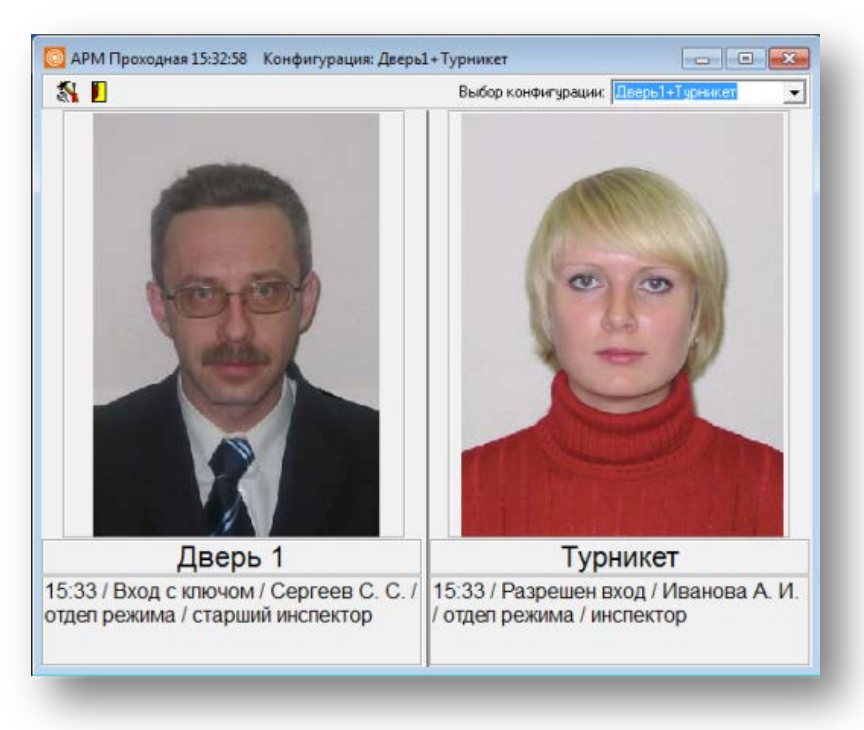

**Рисунок 3.10**

Окно разделено на две панели для вывода фото пользователей или копий документов, удостоверяющих личность посетителей. Каждая из панелей будет иметь свое название по наименованию точки доступа объекта или одно общее название на две панели окна, в зависимости от выбранного режима в настройке ИКБ: двухдверный ([Рисунок 3.8](#page-10-2)) или однодверный ([Рисунок 3.7](#page-10-1)).

Под фото размещаются панели вывода комментариев — параметры, установленные при настройке системы в разделе «Текст событий» ([Рисунок 3.8](#page-10-2)).

## <span id="page-12-0"></span>**3.4 Завершение работы**

Для завершения работы нажмите кнопку «Отключение». В открывшемся окне с запросом подтверждения нажмите «Да».

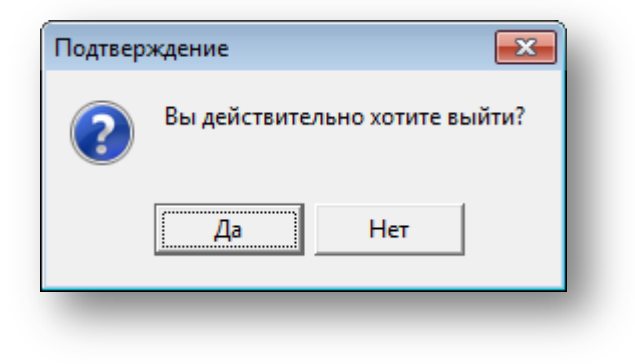

**Рисунок 3.11**